# Student ZOOM Account

Onboarding Guide v1.0 | 31 Aug 2021

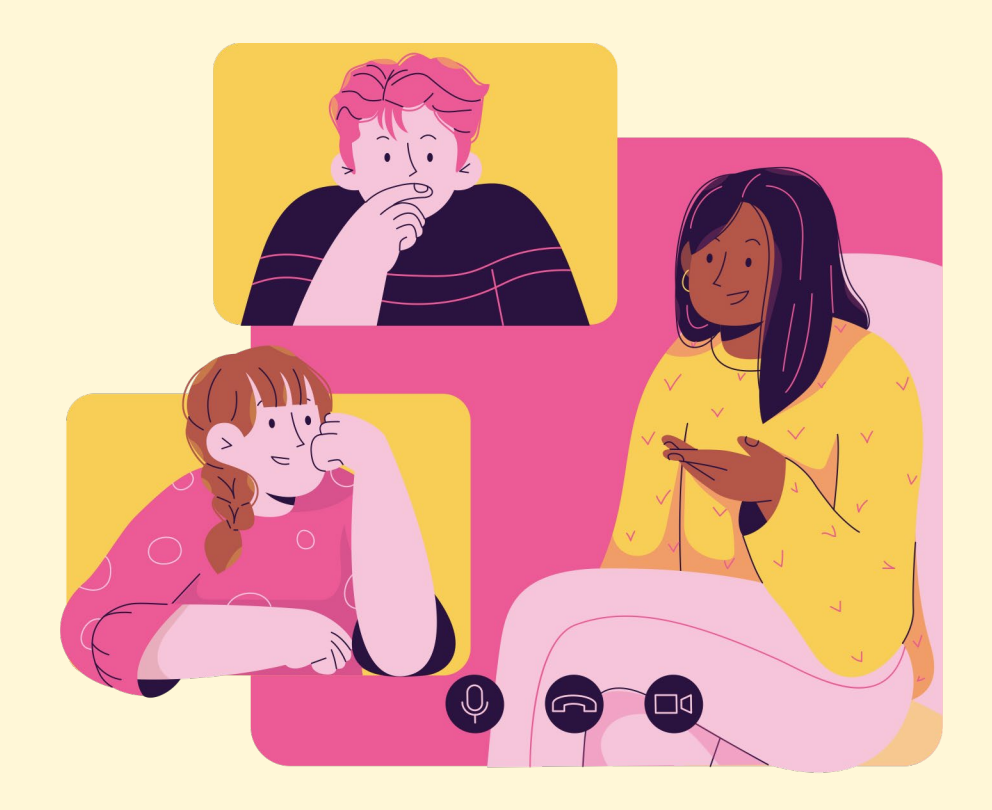

# **Note to Students:**

Please proceed only if your parents/guardians have given their consent to your use of Zoom.

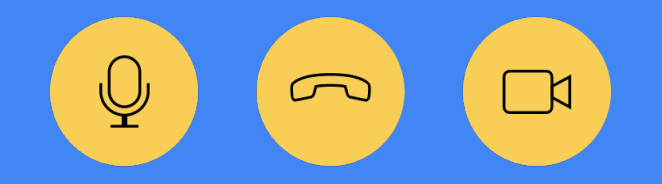

2

#### Accessing Zoom through the Mobile/Tablet App (An n e x) Tro u b le sh o o t in g In st ru ct io n s Accessing Zoom through the Desktop App Accessing Zoom with Browser **04 Table of Content** This deck consist of:

# Accessing Zoom with Browser **01**

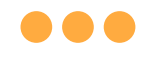

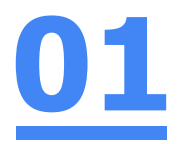

# Step 1: **Click** on **any of the browsers.**

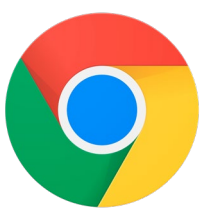

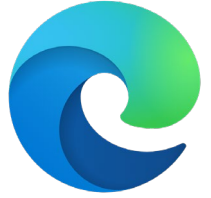

Chrome Microsoft **NICROSOTT Safari**<br>Edge Safari

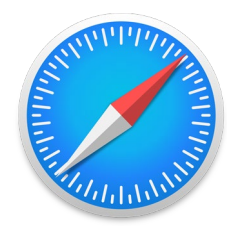

 $\mathcal{C}$  $\odot$ 

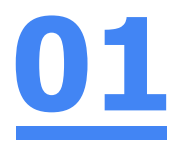

### Step 2:

#### **Type 'https://students-edu-sg.zoom.u[s'](https://zoom.us/%E2%80%99into)** into the address bar.

https://students-edu-sg.zoom.us

Video Conferencing, Web Conferencing, Online Meetings, Screen Sharing - Zoom - https://students-edu-sg.zoom.us  $\Box$ 

- https://students-edu-sg.zoom.us Google Search  $\alpha$
- My Profile Zoom https://students-edu-sg.zoom.us/profile
- ⊖ https://students-edu-sg.zoom.us/signin

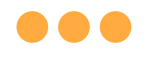

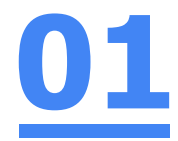

### Step 3: **Click on 'Sign In'.**

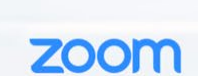

#### **Video Conferencing**

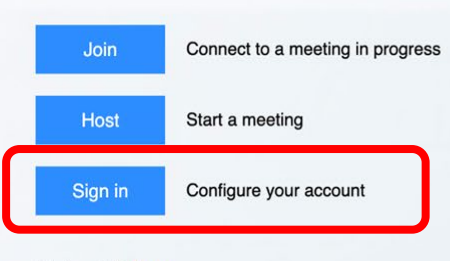

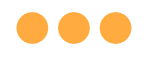

#### Step 4a:

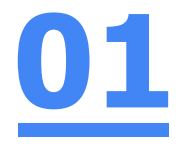

#### **Type** in your **Student iCON email address**  and **Click** on **'Next'.**

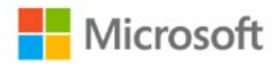

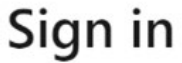

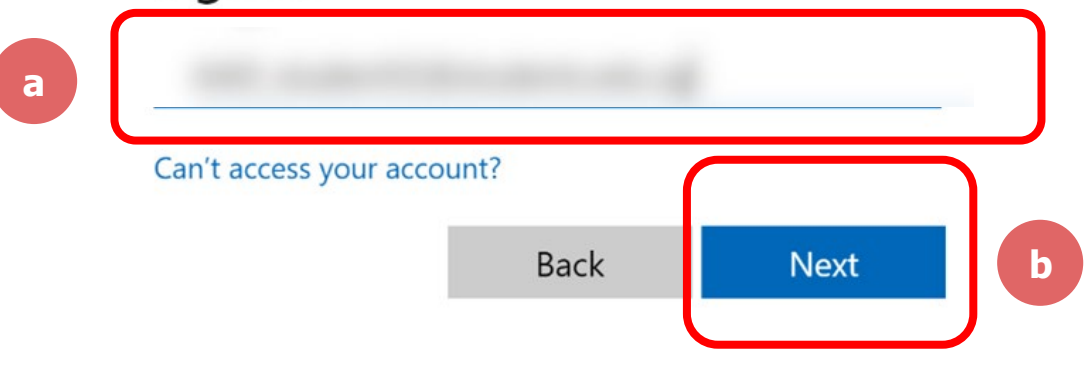

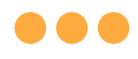

Step 4b:

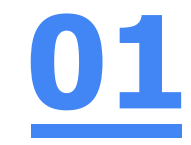

# **Type** in your **password** and **Click** on **'Sign in'.**

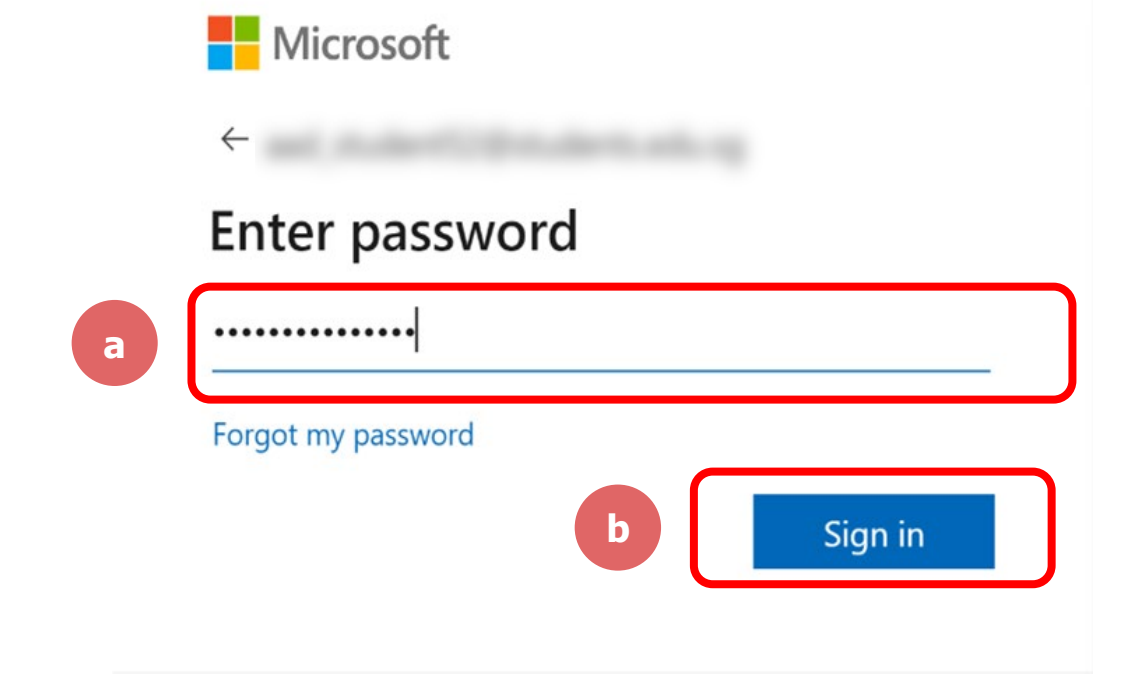

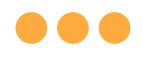

#### Step 4c: **Check** the box **'Don't show this again'** and **Click**  on **'Yes'. 01**

**Nicrosoft** 

#### Stay signed in?

Do this to reduce the number of times you are asked to sign in.

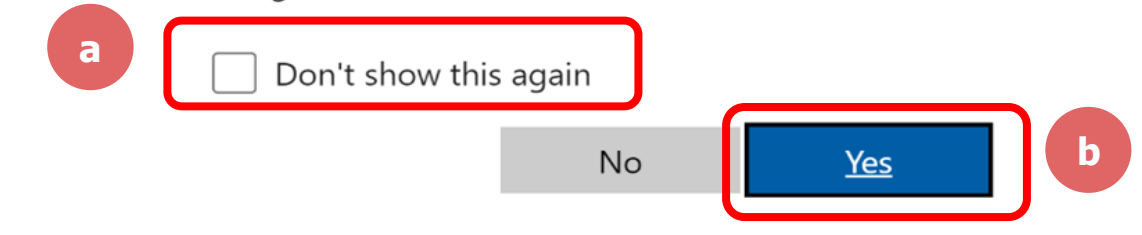

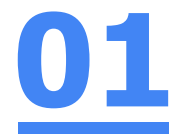

#### Once you have reached this screen, you are done!

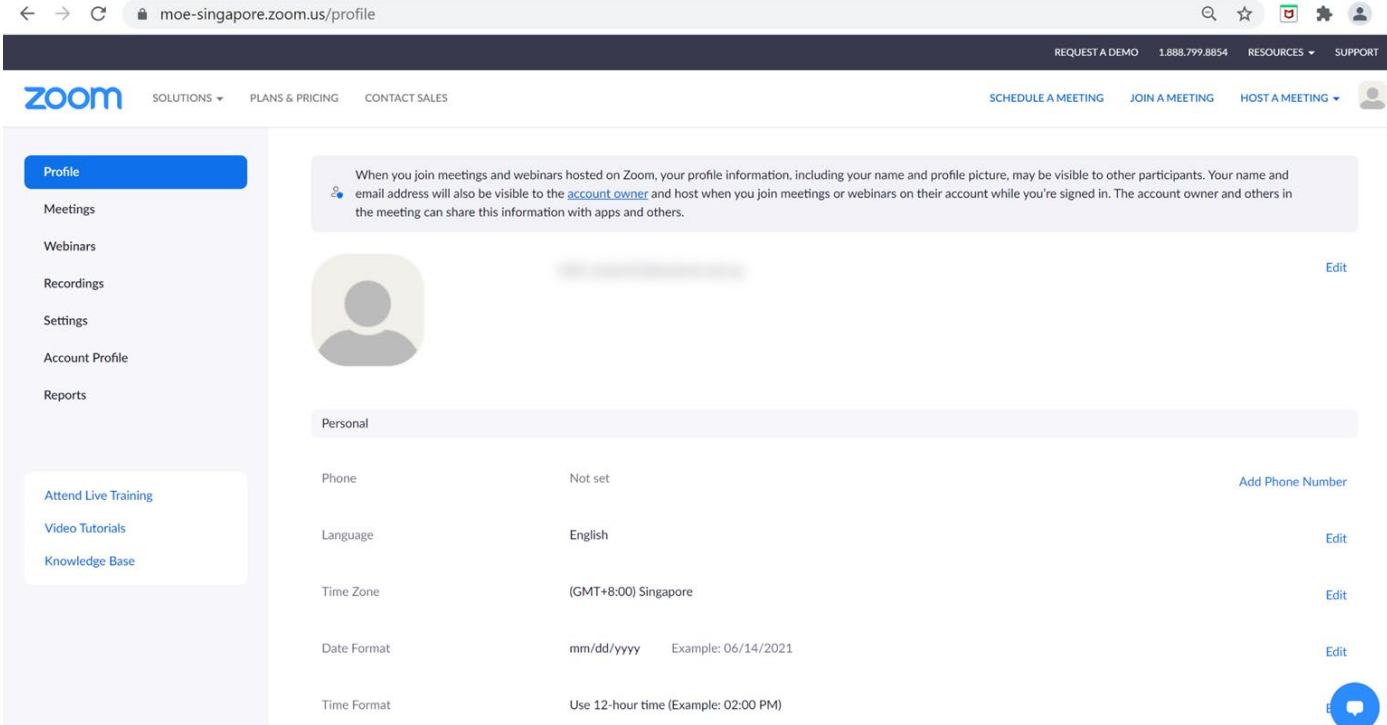

# Accessing Zoom through the Desktop App **02**

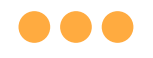

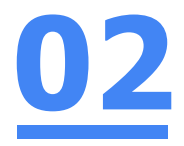

#### Step 1:

#### **Click** on the **Zoom icon** at the **bottom** or **right hand corner** of your screen.

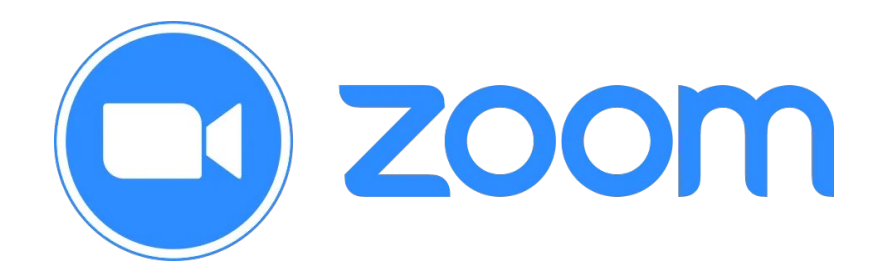

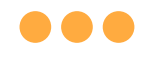

# Step 2: **Click** on **'Sign In'.** zoom

**Join a Meeting** 

Sign In

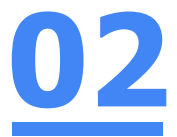

14

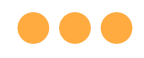

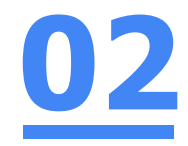

# Step 3: **Click** on **'Sign In with SSO'.**

**Sign In** 

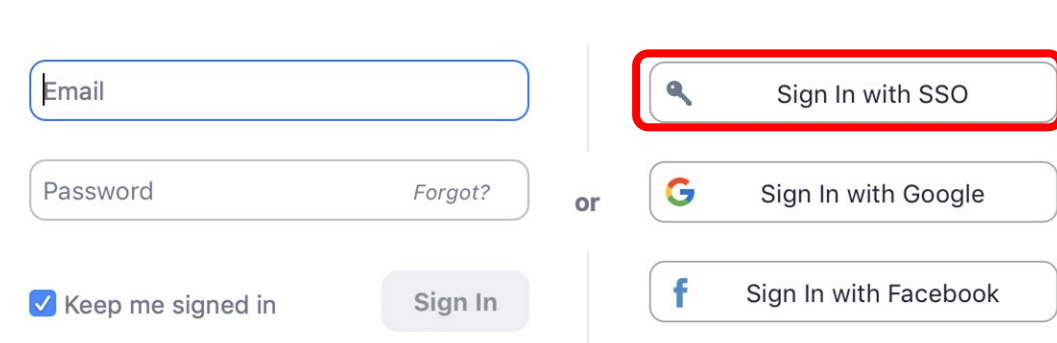

**Sign Up Free** 

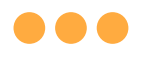

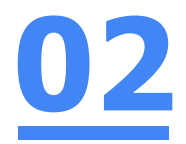

### Step 4:

#### **Type** in **'students-edu-sg'** and **Click** on **'Continue'.**

#### Sign In with SSO

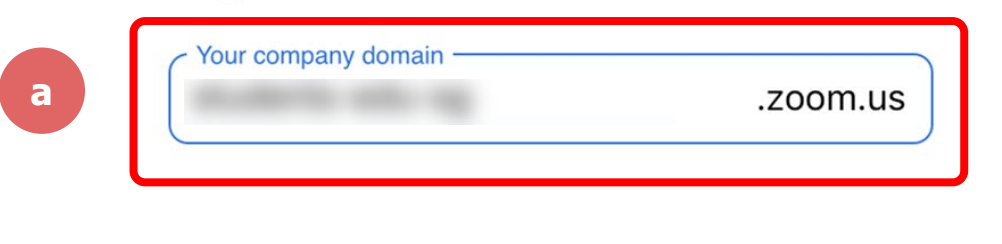

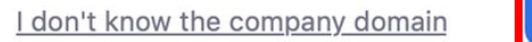

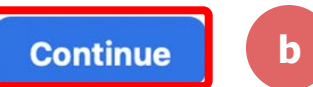

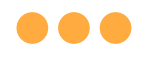

#### Step 5a:

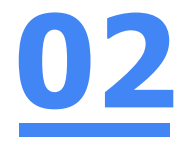

#### **Type** in your **Student iCON email address**  and **Click** on **'Next'.**

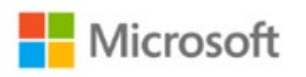

#### Sign in

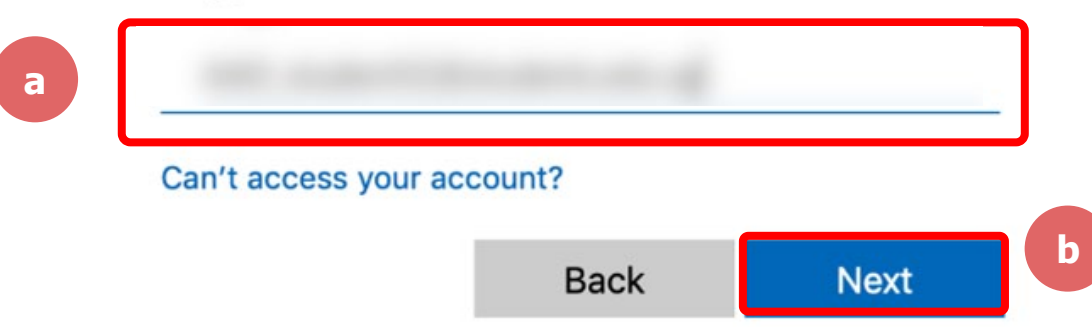

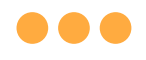

Step 5b:

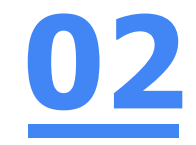

#### **Type** in your **password** and **Click** on **'Sign in'.**

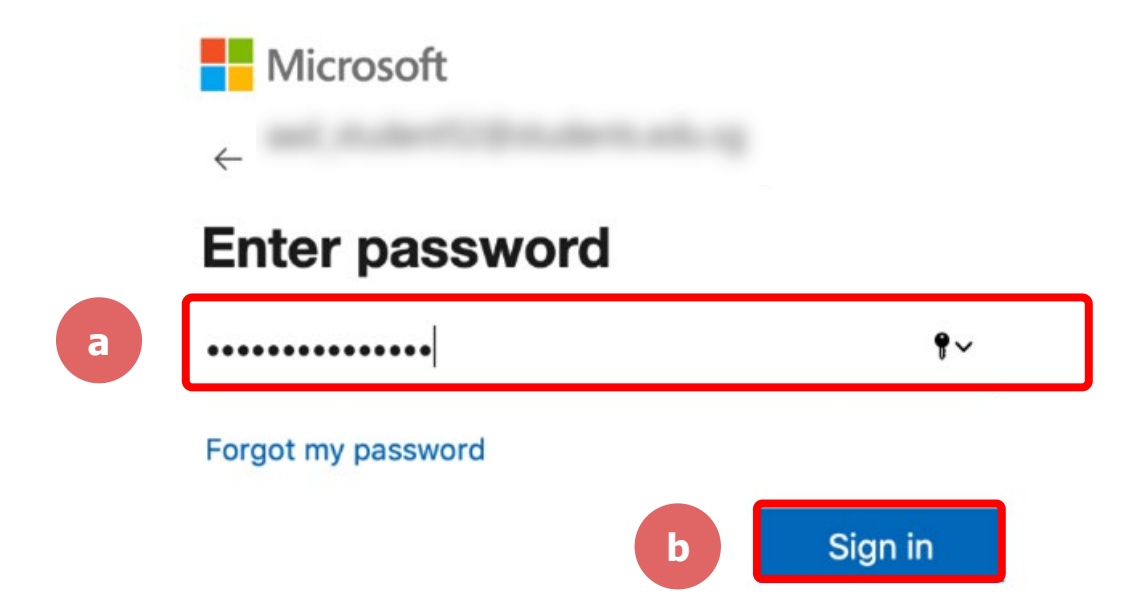

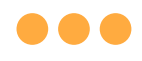

#### Step 5c:

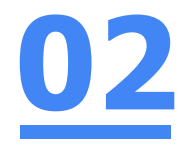

#### **Check** the box **'Don't show this again'**  and **Click** on **'Yes'.**

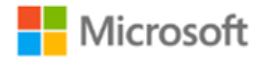

#### Stay signed in?

Do this to reduce the number of times you are asked to sign in.

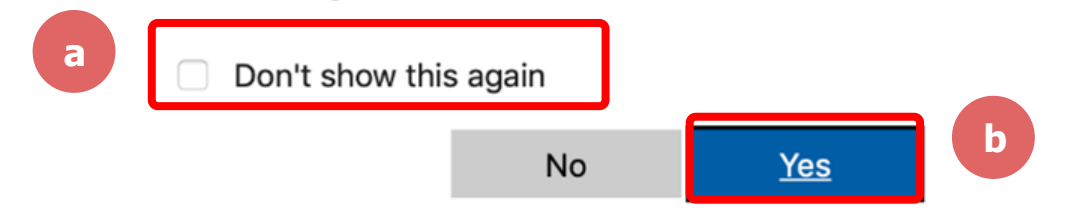

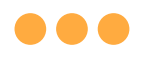

**ZOOM** 

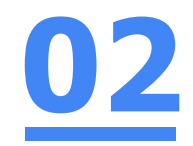

# Step 6: **Click** on **'Open zoom.us'.**

● moe-singapore.zoom.us/saml/mobile\_success?status=success&token=9aa47  $\mathcal{C}$ 

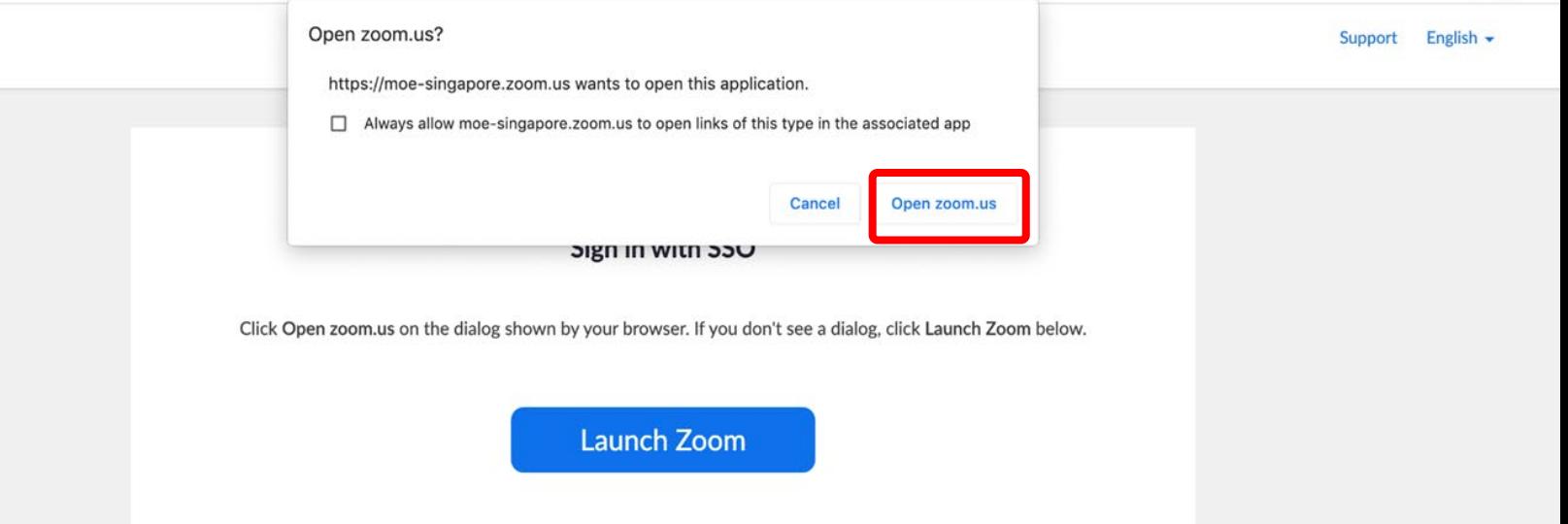

# Once you have reached this screen, you are done! **02**

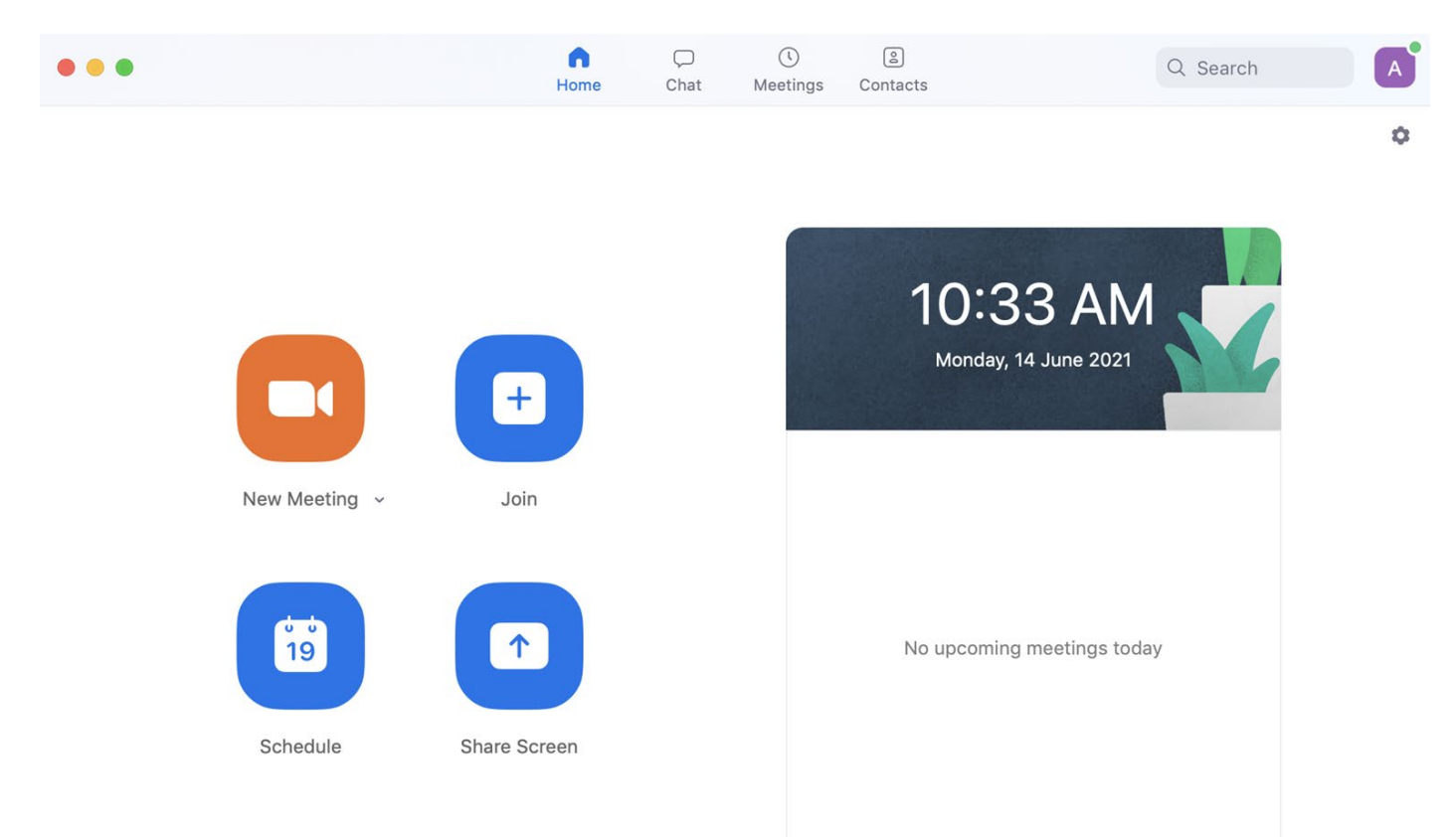

# Accessing Zoom through the Mobile/Tablet App **03**

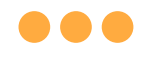

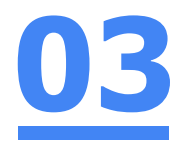

# Step 1: **Tap** on the **Zoom icon** on your screen.

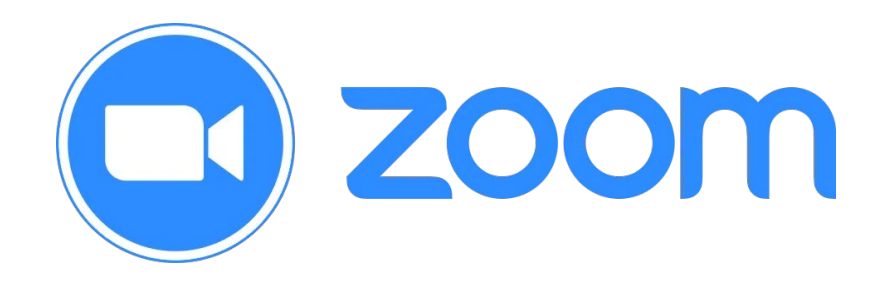

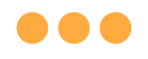

#### Step 2: **Tap** on **'Sign in'** at the **bottom of your screen. 03**

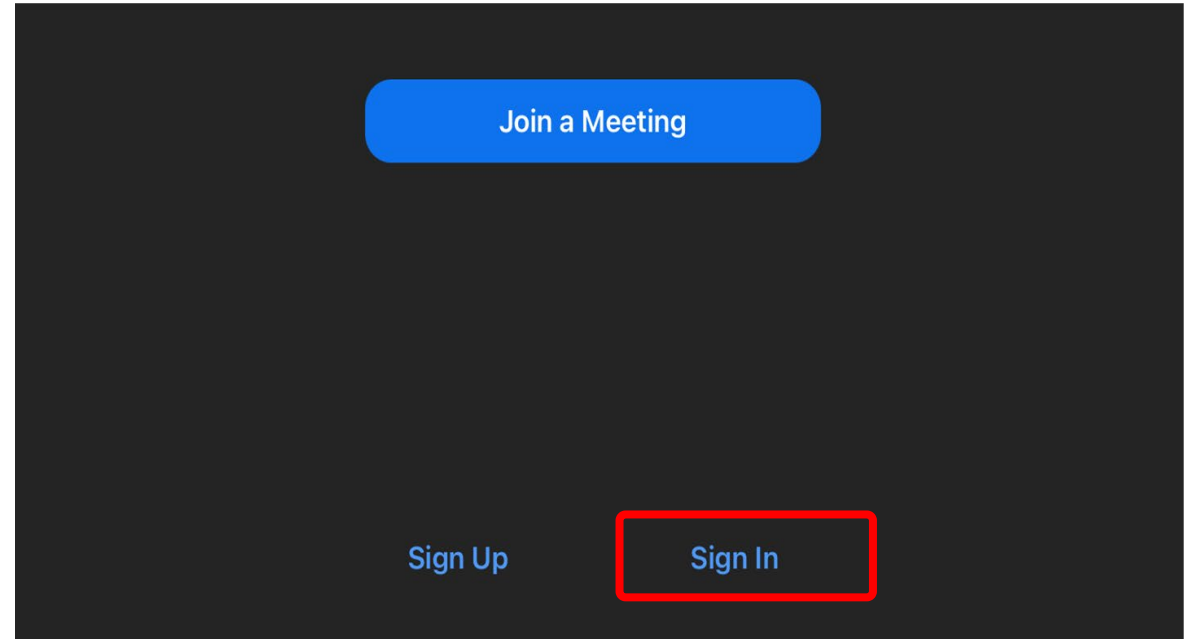

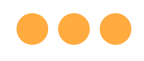

# Step 3: **Tap** on **'Sign in with SSO'**.

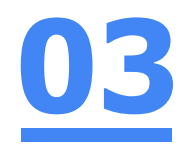

G

⊕

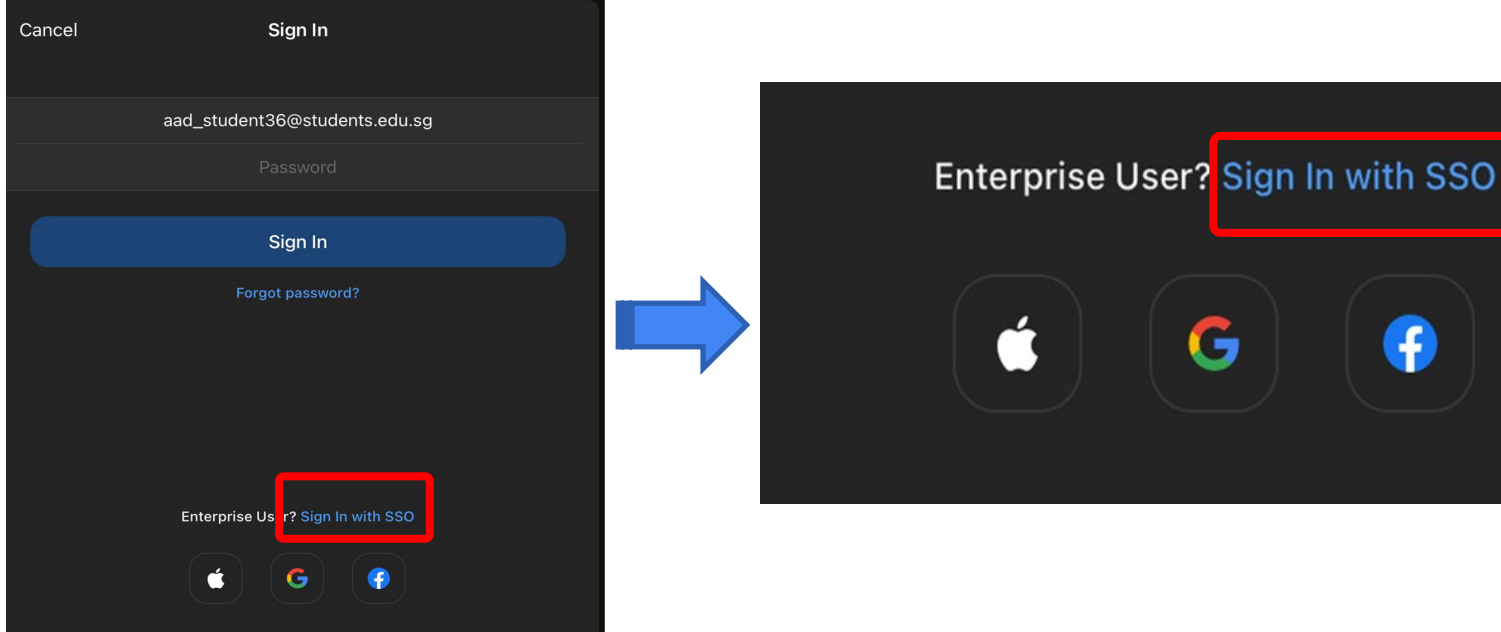

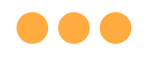

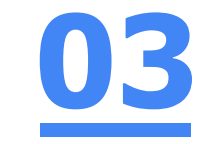

#### Step 4: **Type** in **'students-edu-sg'** and **Tap 'Go'** on your keyboard.

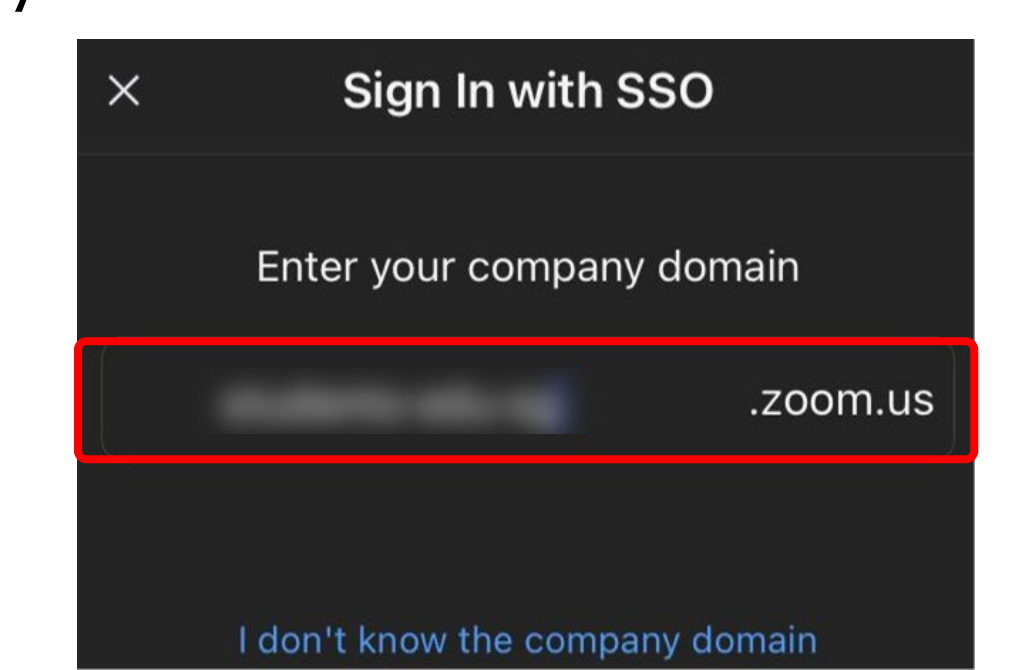

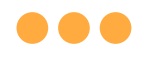

#### Step 5a:

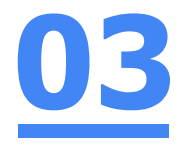

#### **Type** in your **Student iCON email address**  and **Tap** on **'Next'.**

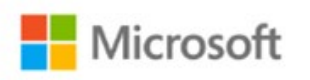

#### Sign in

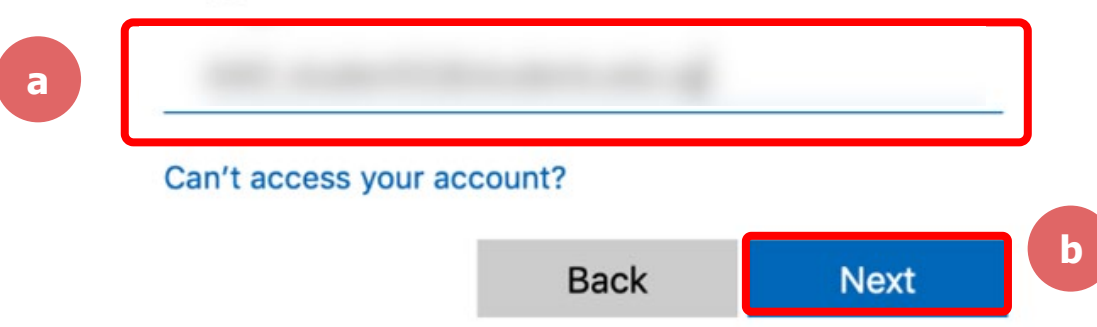

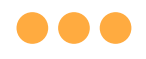

Step 5b:

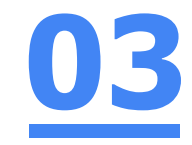

# **Type** in your **password** and **Tap** on **'Sign in'.**

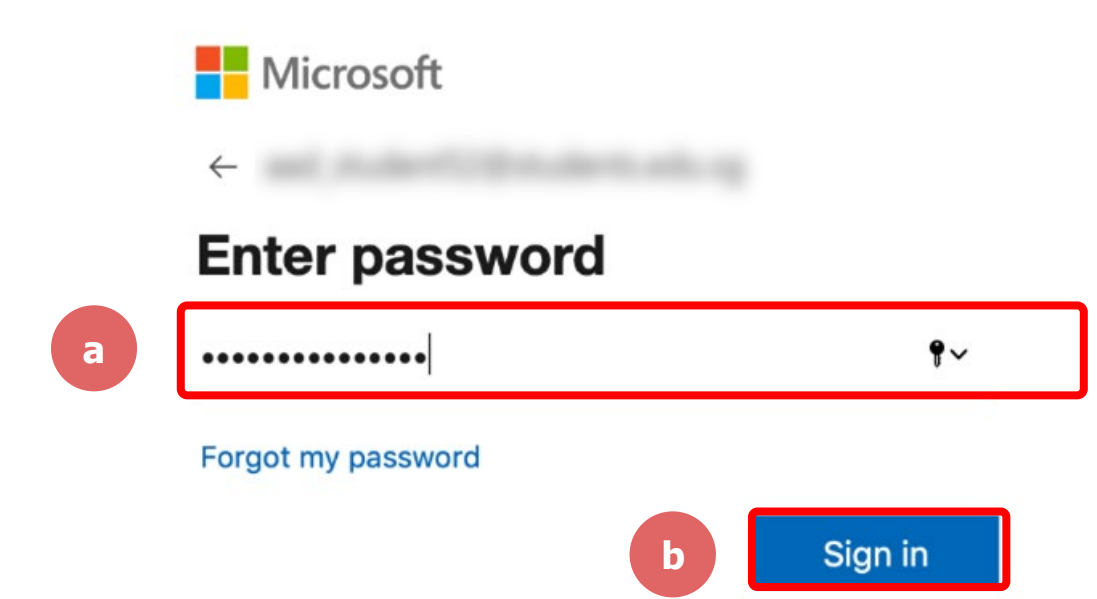

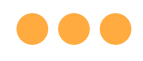

#### Step 5c: **Check** the box **'Don't show this again'** and **Tap**  on **'Yes'. 03**

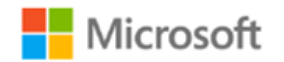

#### Stay signed in?

Do this to reduce the number of times you are asked to sign in.

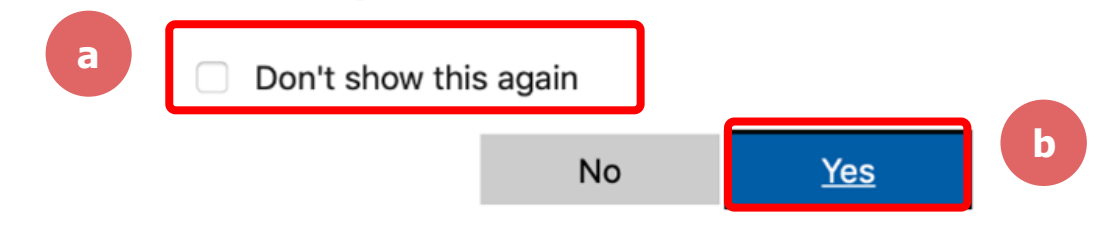

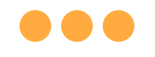

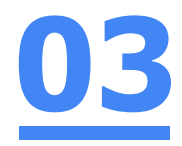

# Step 6: **Tap 'Open'.**

#### Open this page in "Zoom"?

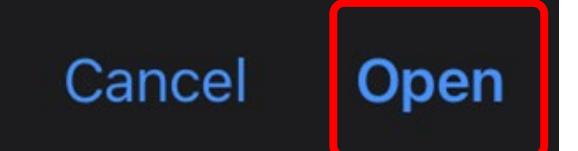

#### **...**

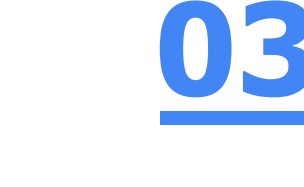

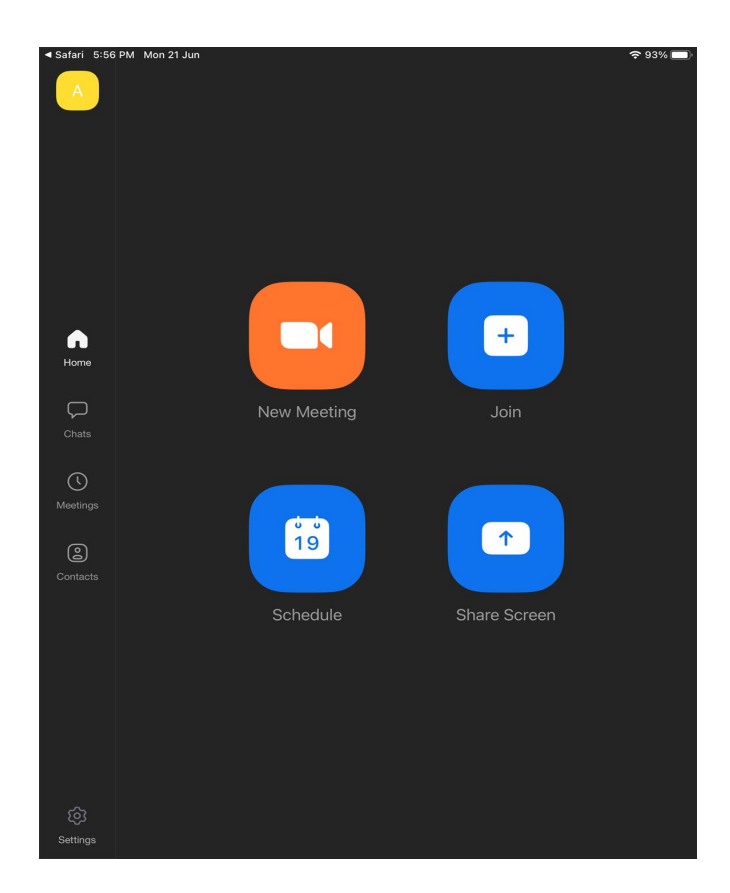

#### Once you have reached this screen, you are done!

# (Annex) Troubleshooting **Instructions 04**

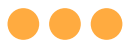

#### \*Applicable to Browser, Desktop App and Mobile/Tablet App) Error 1(a) (During Microsoft Sign In):

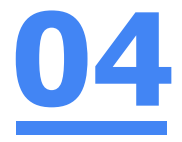

An error message will be shown when you sign in with the wrong email address.

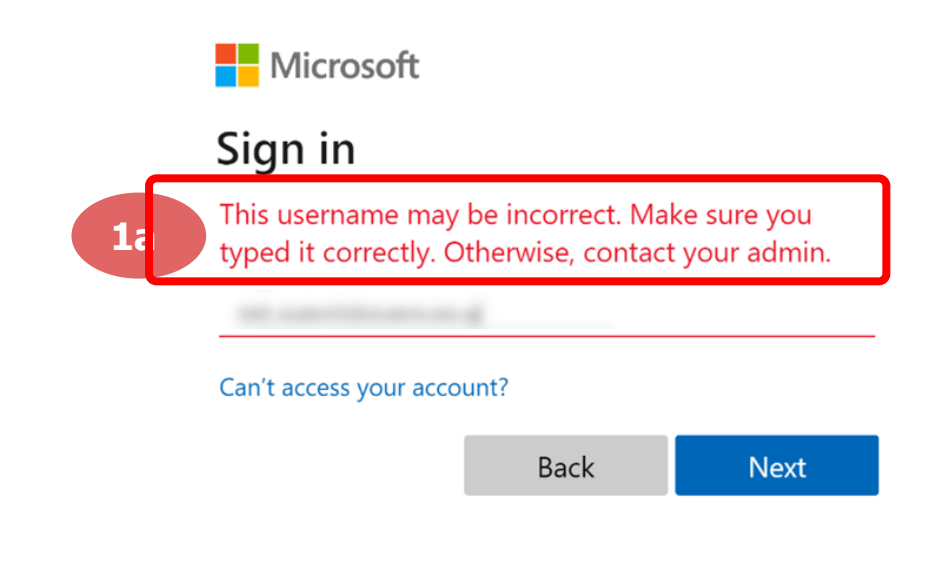

## **Solution:**

For **issue 1a**, please check that you have keyed in the correct email address without missing letters or numbers.

If the issue still occurs, please **report it to your teacher or school's MIMS Student Administrator (SA)** and they will **log a case with SSOE Service Desk** if necessary.

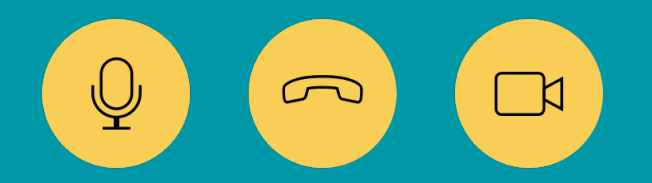

34

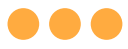

#### \*Applicable to Browser, Desktop App and Mobile/Tablet App) **04** Error 1(b) & 1(c) (During Microsoft Sign In):

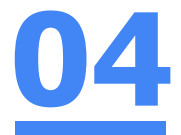

An error message will be shown when you sign in with the wrong password or key in the wrong password too many times.

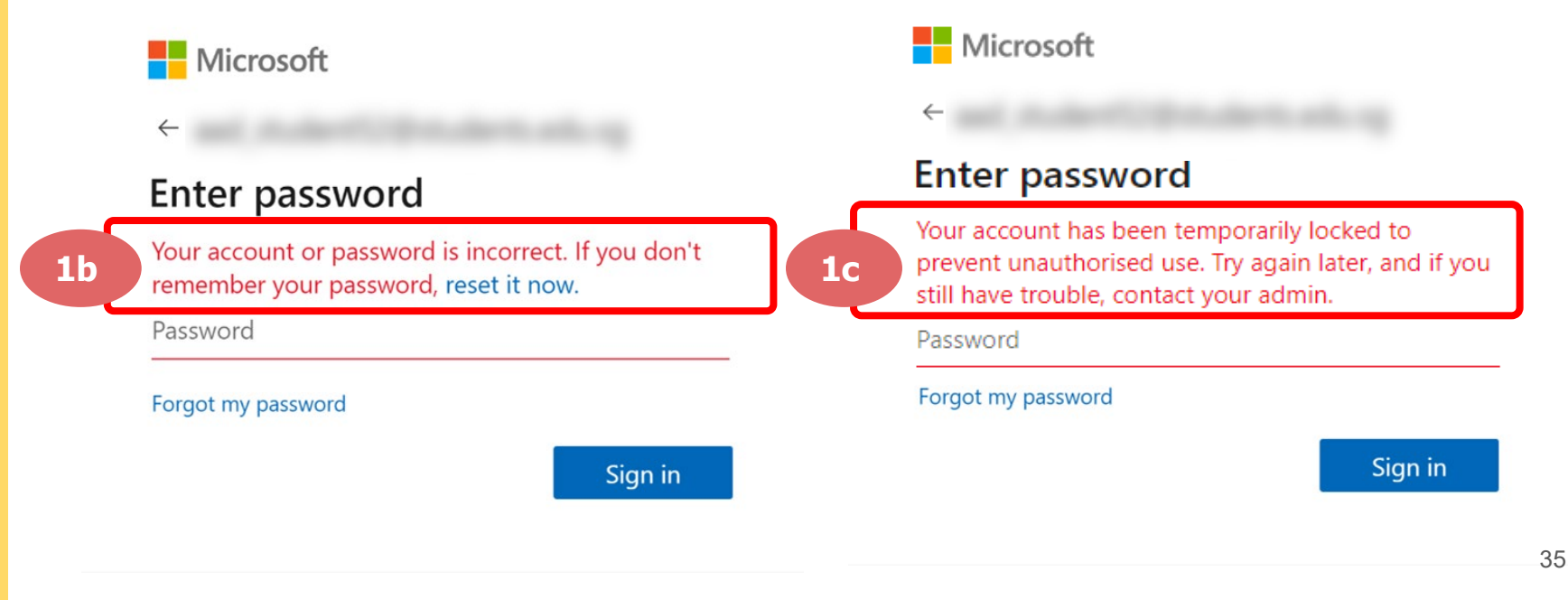

# **Solution:**

For **issue 1b**, please check that you have entered the correct password without missing letters or numbers. If the issue still occurs, please approach **your teacher or school's MIMS Student Administrator (SA) to reset your password**.

For **issue 1c** and **other password-related issues like forgot password or inactive account**, please approach **your teacher or school's MIMS Student Administrator (SA) to reset your password**.

 $\sqrt{2}$ 

36

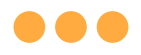

#### \*Applicable to Desktop App only

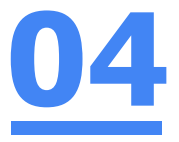

#### Error 2( a) (During Sign In):

An error message will be shown when you log into your account using the usual sign in method shown below.

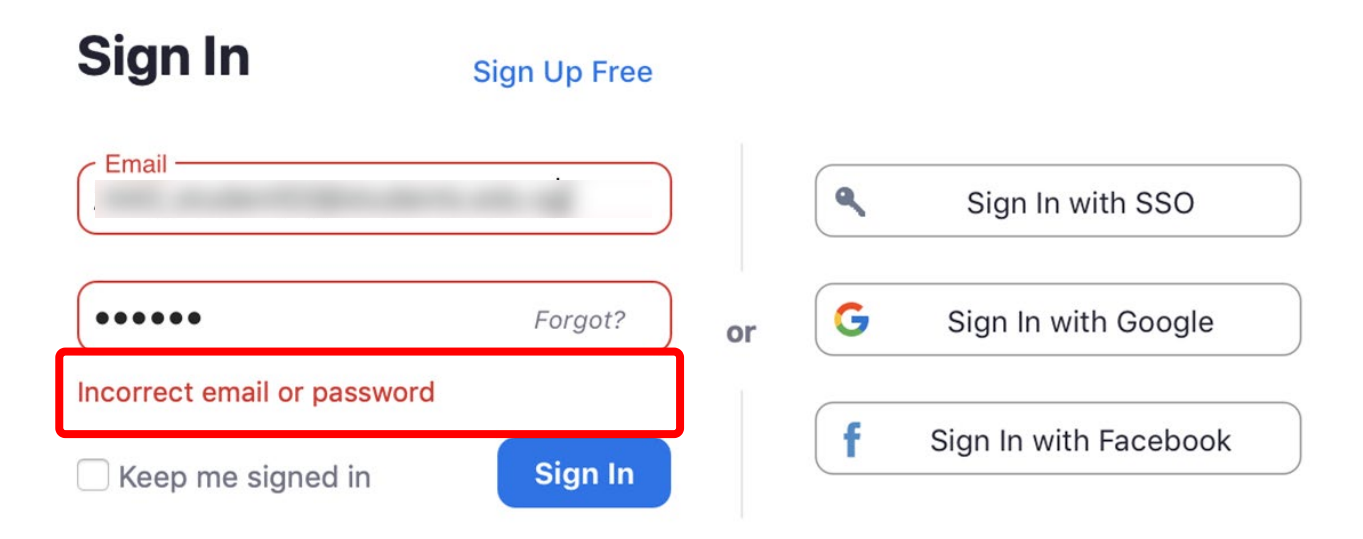

# **Solution:**

You will encounter the following error **shown in Error 2(a)** when you are not logged in using SSO.

Ensure you **sign in with SSO.**

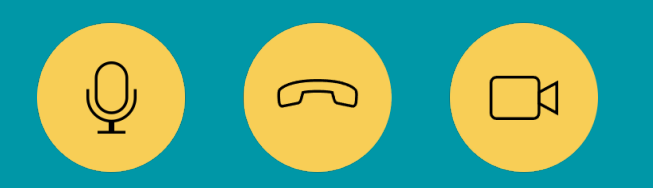

38

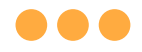

#### \*Applicable to Desktop App Only

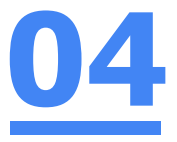

#### Error 2( b) (Using Sign in with Google)

An error message will be shown when you sign in via Google (with a valid Student iCON email address and correct password).

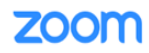

Support English  $\star$ 

#### Unable to sign up with your email address

Because your email address ends with @students.edu.sg, you must contact your organization's Zoom account admin to create a Zoom account or sign up with a different email address.

# **Solution:**

If you sign in via Google through the desktop app, you will encounter this error shown in **Error 2(b).**

Please **go back to the main page** and **sign in using SSO.**

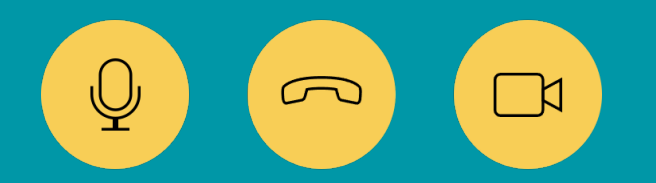

40

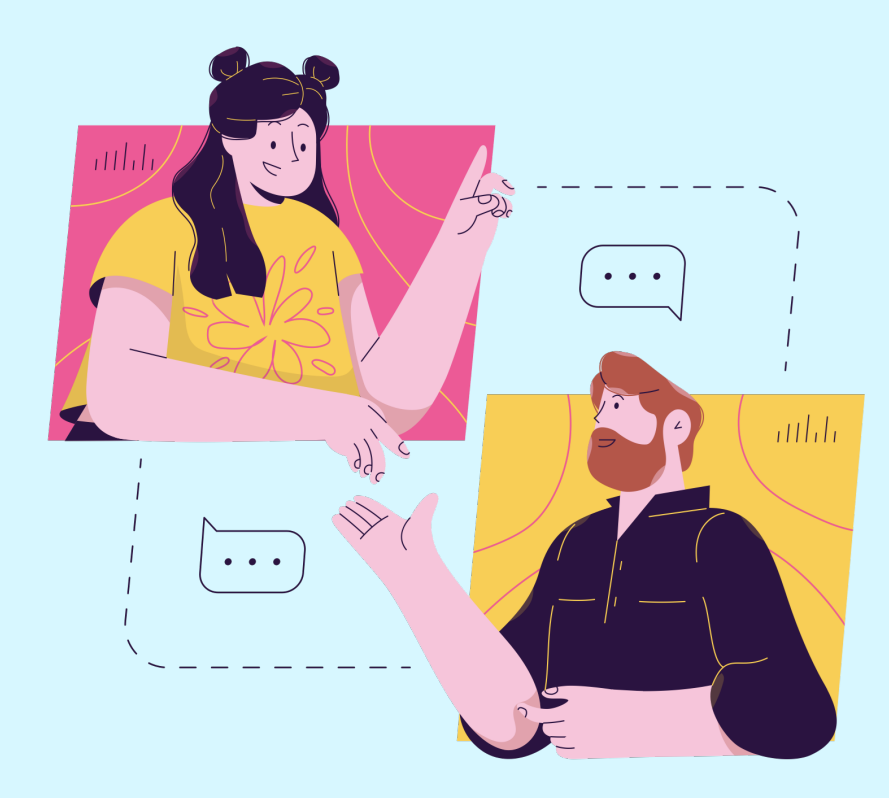

### **Need further guidance on using Zoom?**

#### Please access the links below:

[https://support.zoom.us/hc/en](https://support.zoom.us/hc/en-us/categories/200101697)us/categories/200101697 Getting Started:

[https://support.zoom.us/hc/en](https://support.zoom.us/hc/en-us/categories/201146643)us/categories/201146643 Meetings and Webinars:

### MJ R Helpdes k

#### School Library, Level 4

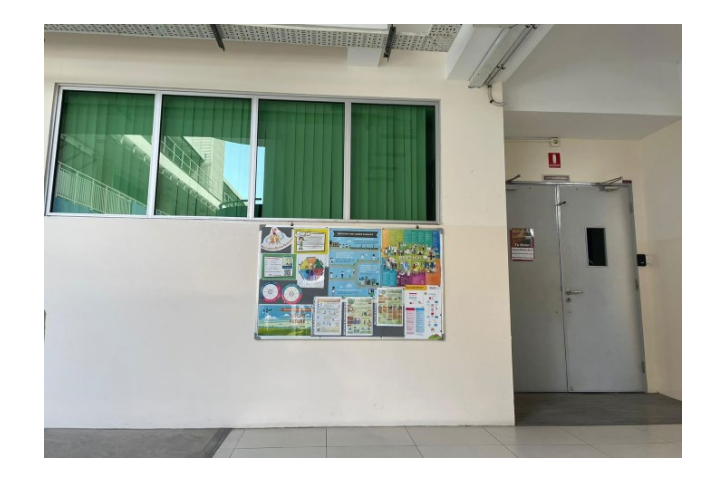

#### For further enquiries, please contact:

Contact 1: DMA Administrator – Mr Winston Kok

Contact 2: Desktop Engineer – Ms Zawani

**Opening hours:** 7:30 – 9:00 a.m. and 2:30 – 4:00 p.m.